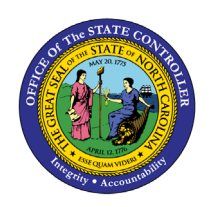

# **LOA - MILITARY PER-68 | TRANSACTIONS ZPAA076, SWBP, PA40**

**PA**

The purpose of this Business Process Procedure is to explain how to process a Leave of Absence for military in the Integrated HR-Payroll System.

**Trigger:** There is a need to process a Leave of Absence for one of the reasons listed in the Business Process Procedure Overview section.

# **Business Process Procedure Overview**:

Leave of Absence – used when an employee is out of work due to Military Duty.

# **Military Reasons:**

- 10 Reserve Active Duty (leave) employee is exhausting vacation, bonus or comp time prior to RAD 30 day leave.
- 11 Reserve Active Duty (lump sum) employee is paid for vacation, bonus or comp time prior to RAD 30-day leave.
- 09 Reserve Active Duty (30 days) employee is placed on RAD 30 days with Active Duty orders (30 calendar days of full pay)
- 25 Reserve Active Duty employee is placed on RAD Active Duty on 31st day.
- 27 Extended Military Granted for all uniformed service duty that is not covered by military leave with pay as defined by policy for active/inactive duty training, physical exams, and reserve active duty.
- 28 Military Care Giver Employee is out for a reason that qualifies for Military Care Giver leave.
- 29 Military Training Employee is out for involuntary active/inactive duty training (120 hours).
- 30 Civil Air Patrol Employee is performing missions or encampments, authorized and requested by the U.S. Air Force or emergency missions for the State at the request of the Governor or the Secretary of the Department of Crime Control and Public Safety.
- 31 State Defense Militia Duty Employee has been ordered or called out by the Governor for a special activity or State duty mission.

# **Military Information**:

- **Reserve Active Duty (Leave)**–the employee wants to exhaust leave while on military LOA. According to State policy, this must be used prior to the 30 days for which the State pays.
- **Reserve Active Duty (30 days)** –the State pays for 30 days when the employee receives orders.
- **Reserve Active Duty** –the employee has completed the 30 days for which the State is paying.
- **Reserve Active Duty (Lump Sum)** –the employee has requested to receive a one-time lump sum payment for leave used. According to State policy, employee must choose either lump sum or leave, not both at the same time.
- **Extended Military (Active Duty and Other Military (LWOP)** employee does not receive pay or accrue time. A longevity payment will be computed on a prorated basis (if applicable). The balance will be paid when employee returns and completes a full year. (See State policy for eligibility of state service credits).

# **Important Note: Processing LOA military 30 days when employee also wants to exhaust leave:**

According to the State Personnel Manual, you should enter the military 30 days (LOA –reason: 09 –Military Active Duty [30 days] after you enter the hours the employee wants to exhaust leave (LOA –reason: 10 – Reserve Active Duty [Leave]). Failure to create the LOA, Military Active Duty (30 days) with the accompanying IT2001 results in the employee not receiving the military pay.

# **Time Codes**

It is important to select the code that corresponds to the Reason selected for the LOA Action. For example:

- 9620 –used when placing the employee on LOA Action with a Reason of Military Training (120 hours)
- 9630 –used when placing the employee on LOA Action with a Reason of Reserve Active Duty (30 days)

### **Differential pay:**

If an employee is eligible for differential pay, you must coordinate with your Agency Payroll Office to ensure that you send them the appropriate paperwork, so the employee is paid his or her differential while out on military leave. Agency Payroll will create an IT0015 – Wage Type 1404 as required.

**Benefits** (Employee is not exhausting approved leave.)

# **Agency Specific Benefits**

• Each agency is responsible for administering these plans according to their agency process.

# **NCFlex Plans**

- Will terminate in the Integrated HR-Payroll System.
- Will end the last day of the month premiums were paid.
- Employees can continue these benefits plans while on military LOA by paying the NCFlex vendors directly.

### **State Health Plan**

- Employees on (State Duty) will continue to have the employer portion of their health insurance paid. These employees who would like to continue coverage for dependents and/or any employee only costs will be billed by iTEDIUM. Failure to make payments will result in termination of the State Health Plan coverage. Employees whose coverage is terminated will not be able to re-enroll until the next open enrollment.
- Employees on (Federal Active Duty) will have their coverage terminated at the end of the month following the exhaustion of their 30 calendars days.

### **LOA Checklist**

- PA20 Display (Employee is active in the system) -IT0000 - Actions
	- $\circ$  View employee's Action history to ensure correct action is being entered and former actions have been entered appropriately.
	- o Verify eligibility for requested leave
- CATS DA verify that time has been entered, released, and approved. Also, verify last day worked (9500 - Time Worked).
- PT50 to ensure that employee has enough leave, if requesting to exhaust leave.
- Communicate with the Benefits Representative
- Benefits setup procedures for payment continuation or termination of benefits.

## **Tips and Tricks:**

- Employee is active in the system.
- Time, Benefits, Payroll, State Service, and longevity are dependent on entries made for action, reason, and infotypes.
- Agency decides if Time (agency wide) is entered by PA (HR Data Maintainer) on IT2001 or Time (Time Administrator) in CAT2
- Employee should make no time entries while on LOA.
- Time Type 9500 (time worked) shouldn't be used while employee is on LOA.

# **Access Transaction:**

**Via Menu Path:** Your menu path may contain this custom transaction code depending on your security roles.

**Via Transaction Code:** ZPAA076; SBWP; PA40

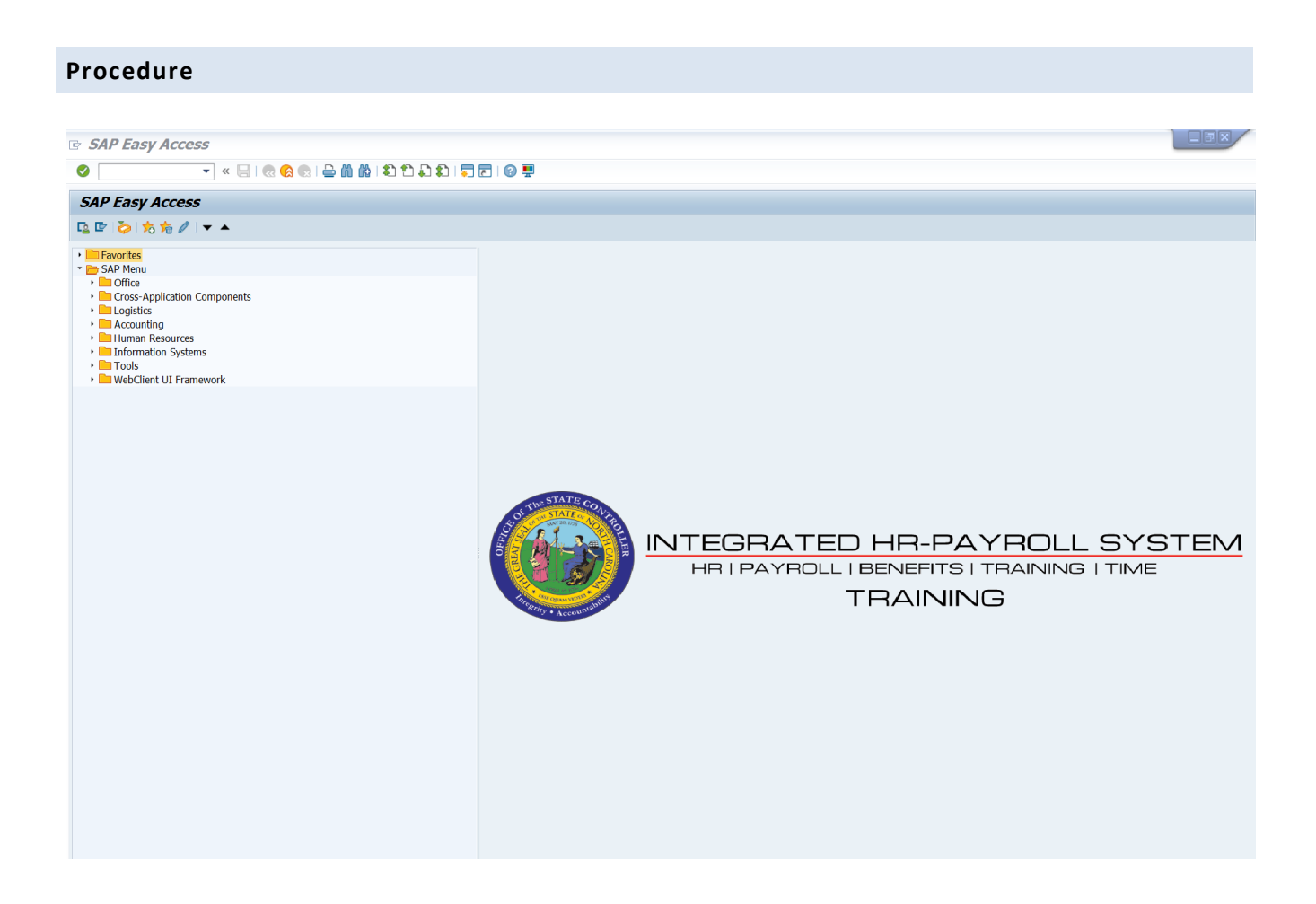

1. Update the following field:

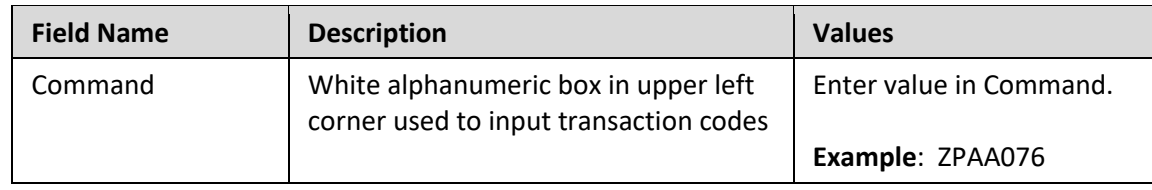

2. Click the **Enter button**.

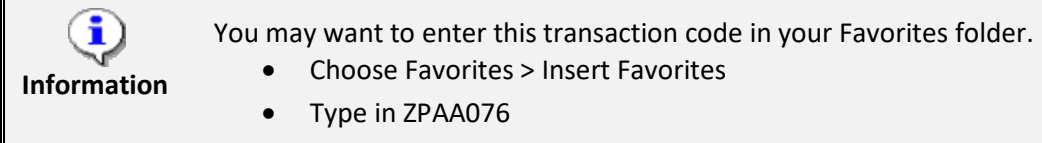

• Click Enter.

To see the transaction code displayed in front of the link in your favorites:

- Choose Edit > Settings
- Place a check next to Display Technical Name
- Click Enter

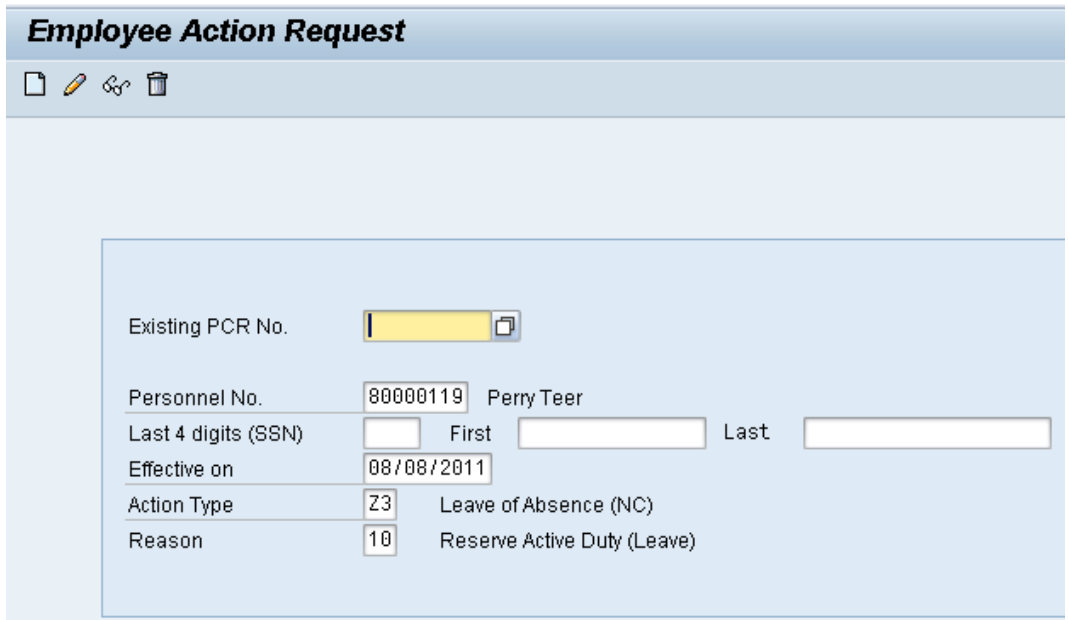

3. Update the following fields:

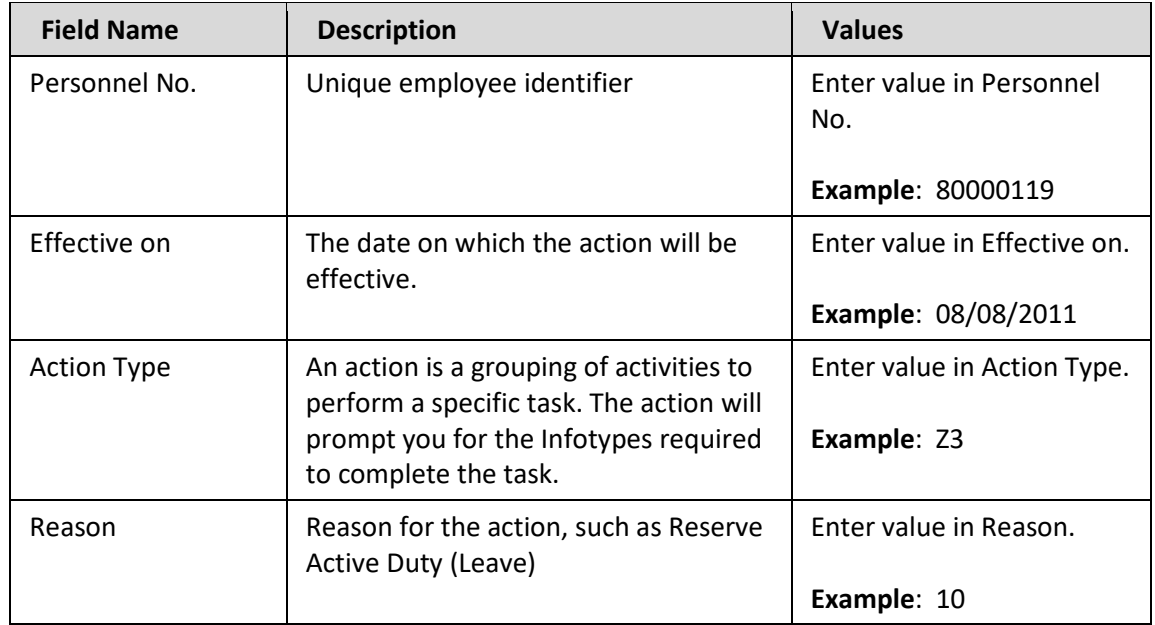

Enter the Personnel Number of the individual to be placed on Leave of Absence. Click **Enter** to retrieve the name of the individual and verify you have the correct Personnel Number.

**NOTE**: Enter the SSN and name for New Hires only.

If you need to look up the personnel number, click your cursor in the field and click on the matchcode search button to the right of the field for search options.

4. Click the **Enter** button.

The system defaults the current date, but you may change the date to a day in the past or in the future.

There are several available **Reasons** from which to choose. For specific information on each reason, view the business process overview section at the beginning of these instructions.

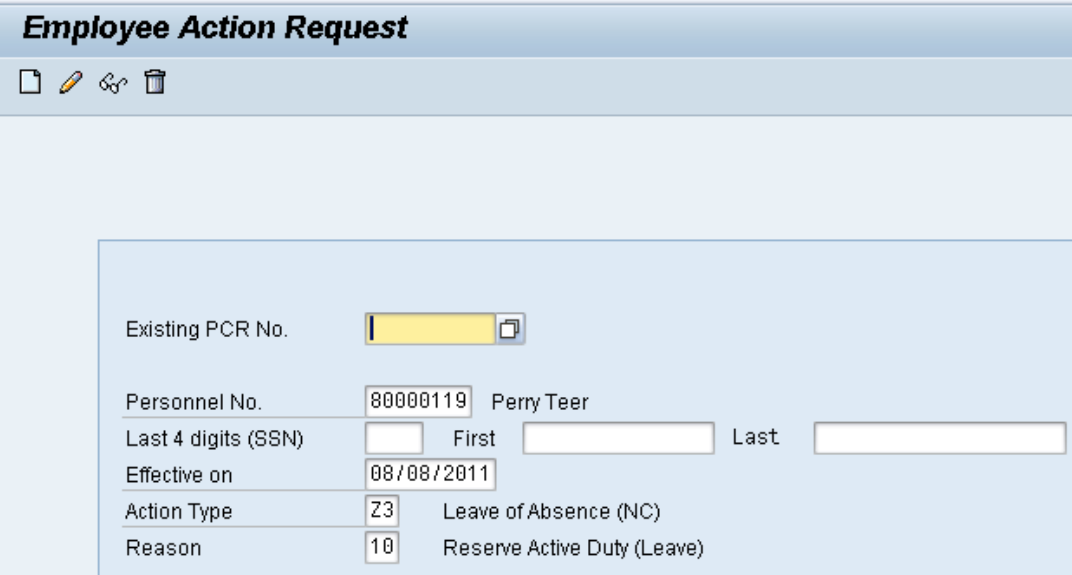

Click Enter and verify the information is correct before proceeding.

5. Click the **Create (F5)** button.

If the information is correct, click **Create** to begin the process.

Leave the **Existing PCR No**. field blank if you are creating a new PCR.

Several fields on this screen are mandatory. The system will not let you continue if you have not provided data for the mandatory fields. If you are unsure which fields are mandatory, click Enter and the system will prompt you for information in the mandatory fields.

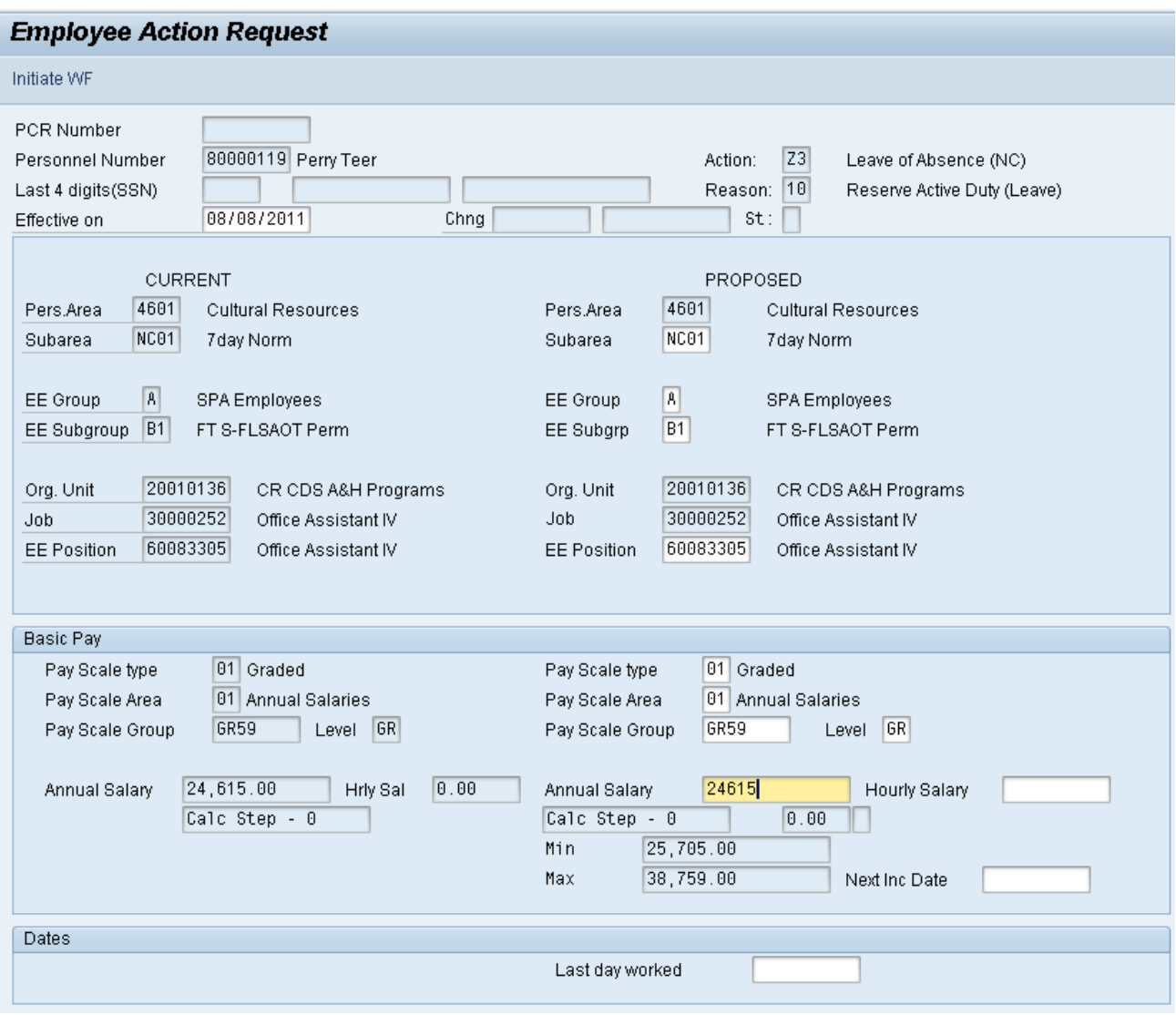

6. Update the following field:

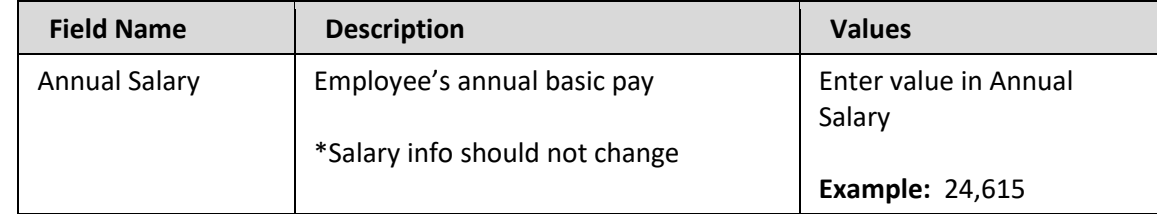

Enter the salary information in the Annual Salary or Hourly Salary field. Click Enter to validate the data. No Basic Pay record is created for LOA Action, but you must enter the salary on the PCR.

- 7. Click the **Enter button**.
- 8. Click the **Save (Ctrl+S) B** button.

Click Save to save the data and receive a PCR number. The PCR has not been submitted to workflow yet.

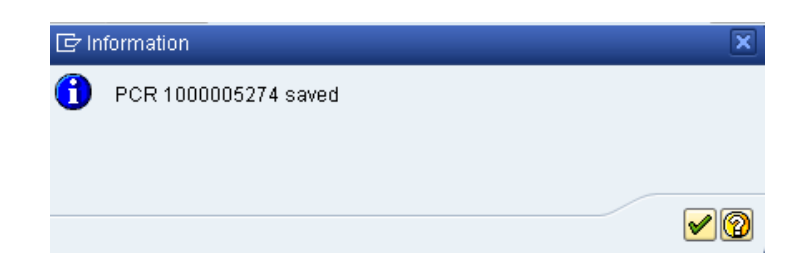

9. Click the **Enter button** 

You can save this information as many times as you wish. Each time you will receive a confirmation of the save. You will not be able to create a note attachment until you have saved it at least once. If you have already submitted the PCR to workflow, you will not be able to change the details, nor save any new information, only display the existing details.

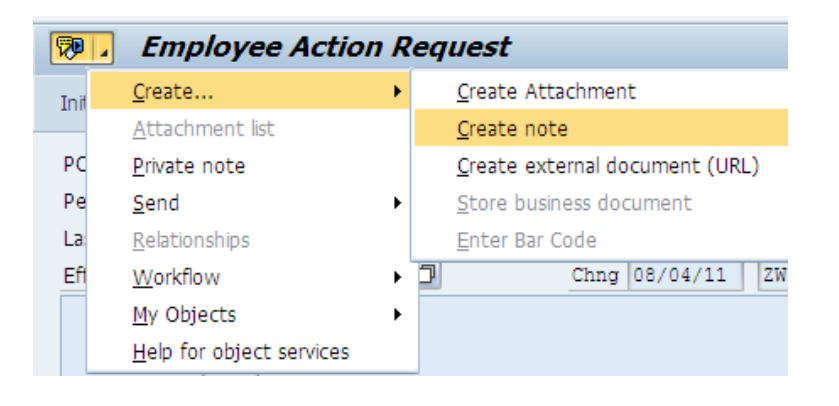

- 10. Click the **Services for Objects political** button.
- 11. Click **Create... >> Create note** from the drop-down list on the menu.

### **Notes entered during PA Workflow must follow OSHR's Action Notes Template:**

<https://www.osc.nc.gov/documents/action-notes-template>

If you need to type some information in, or copy and paste from an email, create a note. If you want to add a document as an attachment, use the attachment area.

This note and attachment area gets attached to this specific PCR only. It will follow the PCR through the approval/rejection process and live with the PCR into the future. When the PCR has been approved, and you are processing the Action (such as a New Hire action), you will need to recreate any notes or attachments if they need to be attached to the Action record as well.

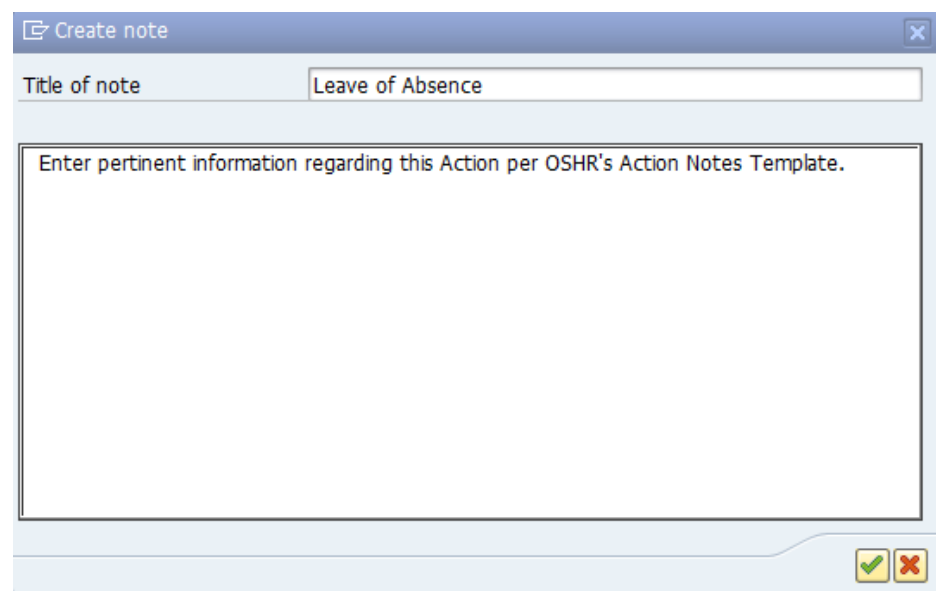

# 12. Update the following fields:

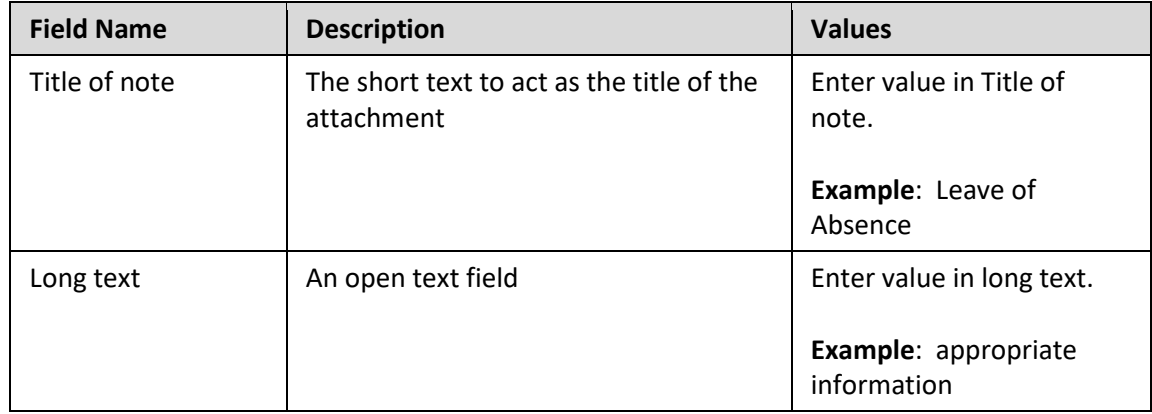

13. Click the (Enter) **button**.

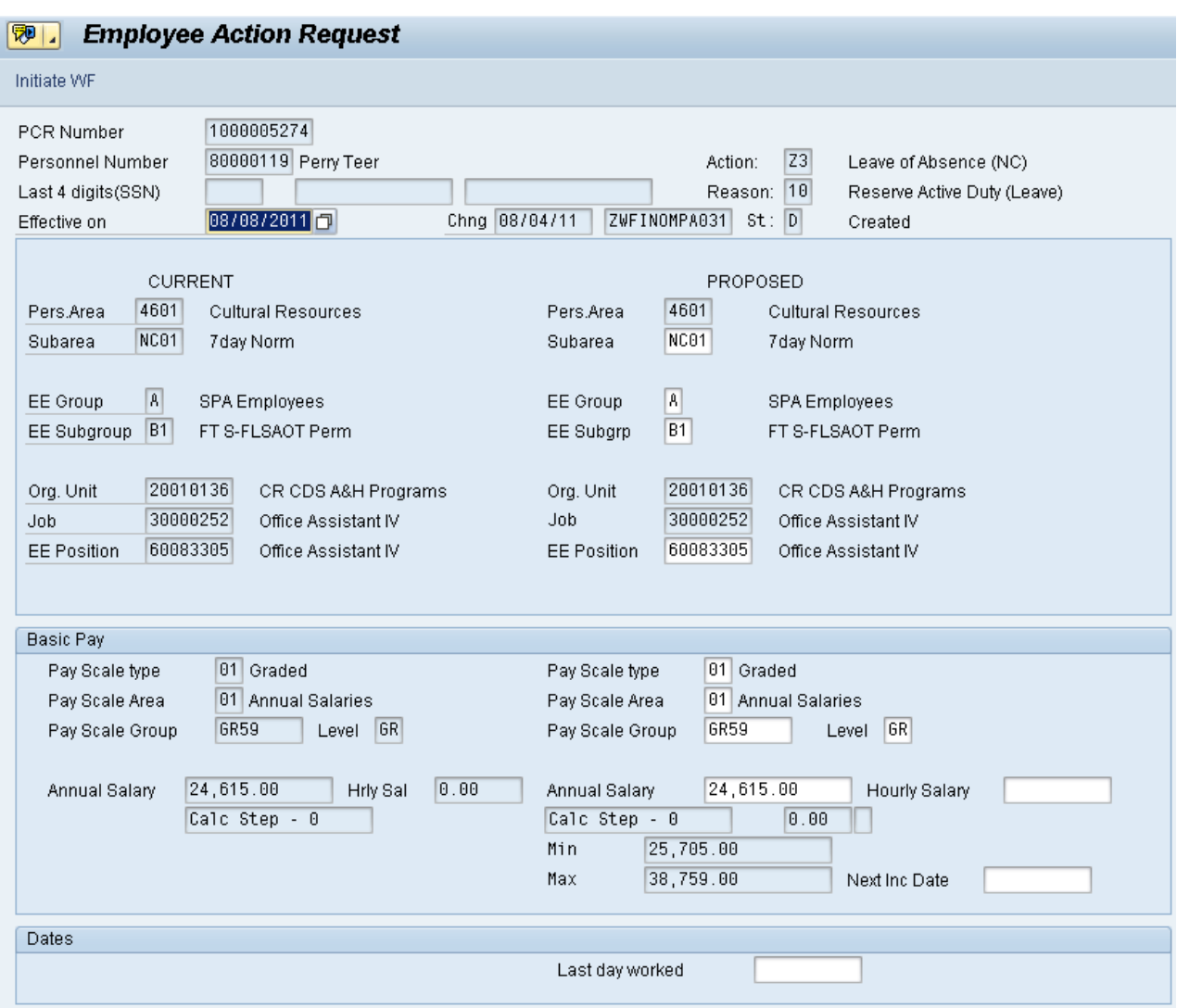

- 13. Click the **Enter D** button.
- 14. Click the **Save (Ctrl+S)** B button.
- 15. Click the **Initiate WF** Initiate WF button.

Select the Initiate Workflow button to send the Leave of Absence Action through the approval process. No changes can be made after the PCR has been submitted for approval, unless the PCR is rejected at any stage and sent back to you (the initiator/requestor).

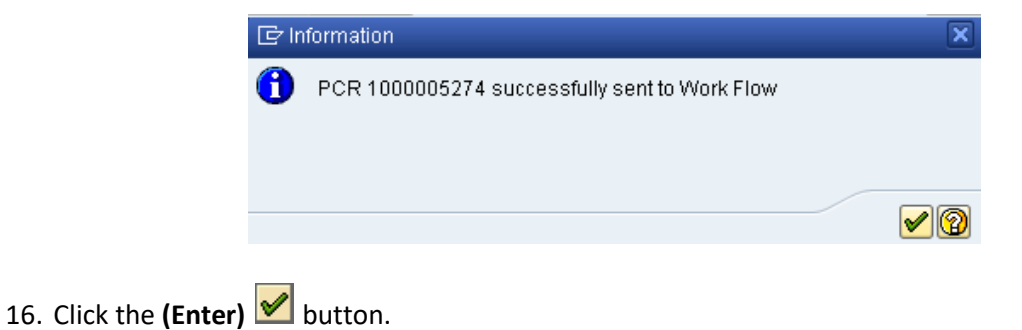

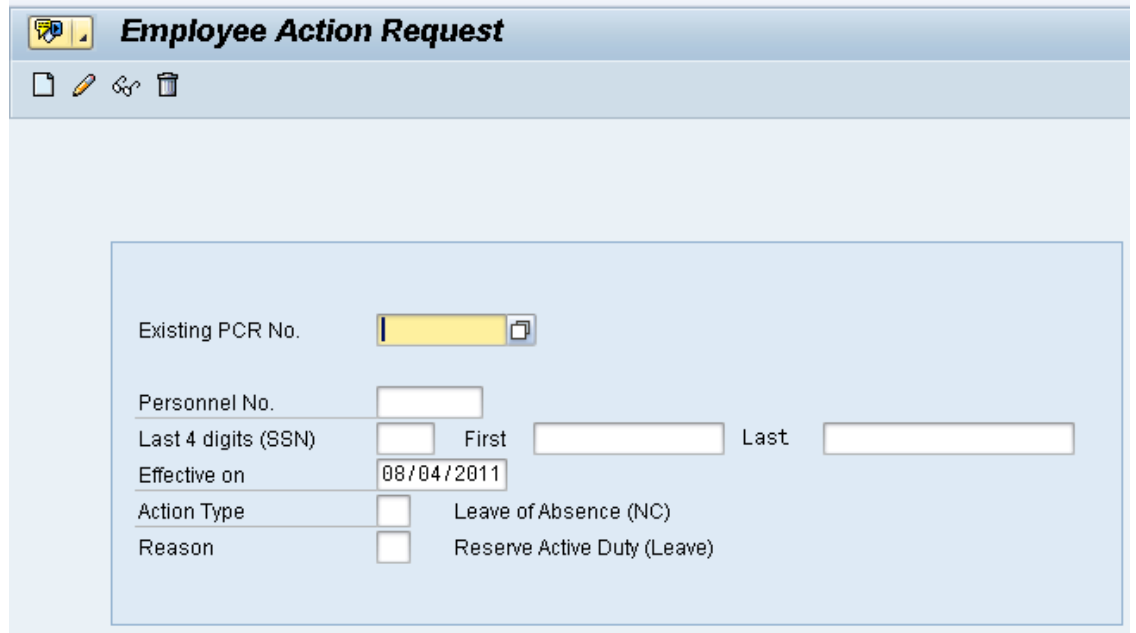

- 17. Click the **Back (F3)** button.
- 18. The Initiate Leave of Absence Action is complete.

After Workflow Approvals have been received, proceed with the Complete Leave of Absence Action process.

**Instructions for Completing The Action**

**Access Transaction:**

**Via Menu Path:** Office >> SBWP – Workplace

**Via Transaction Code:** SBWP, PA40

#### **Procedure**

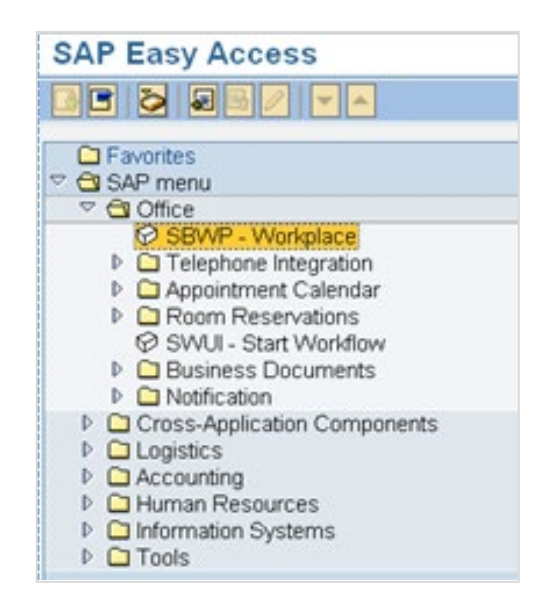

19. Click the **SAP Business Workplace (Ctrl+F12)** button.

These instructions assume you have already initiated the Leave of Absence Personnel Change Request (PCR) in workflow, and you have an approved PCR ready to be processed as a Leave of Absence in the system.

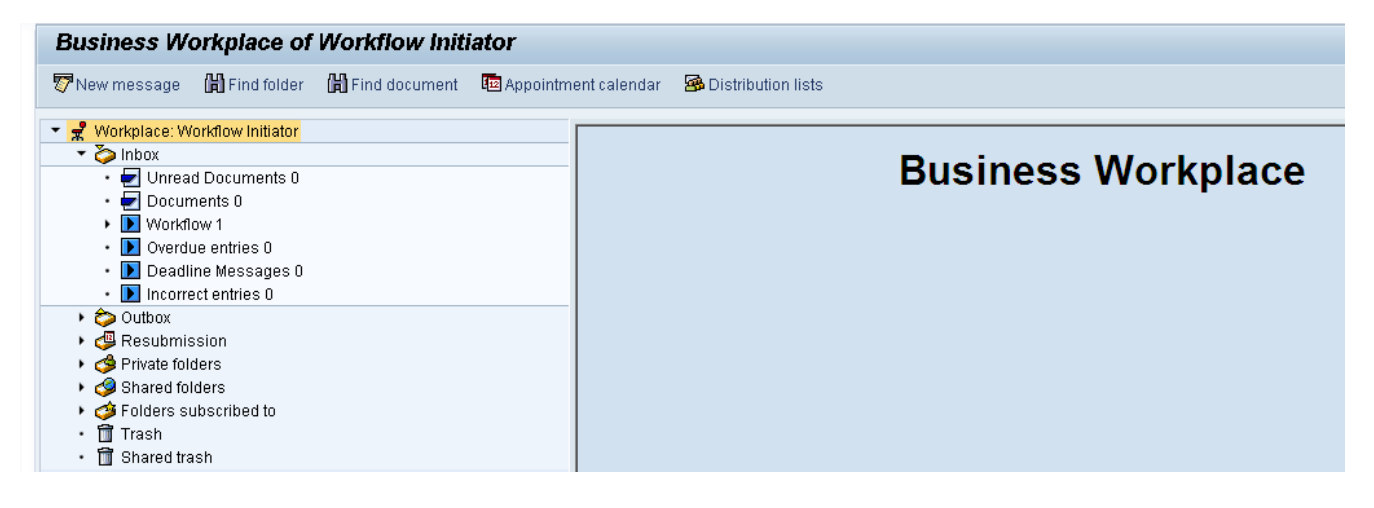

#### 20. Select **Inbox >> Workflow**.

21. You can process using step 22 or step 23.

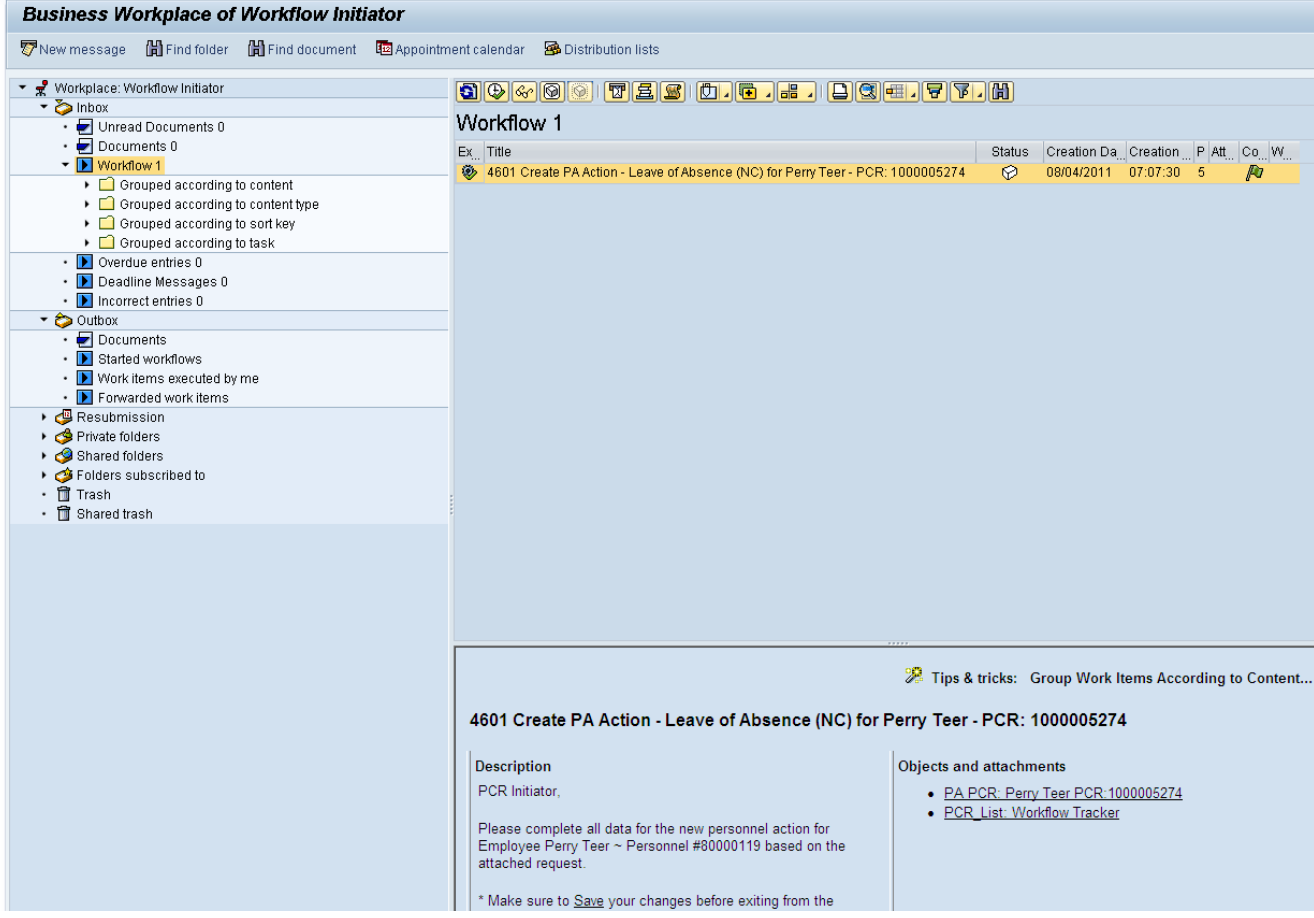

- 22. Select the PCR <sup>4601</sup> Create PA Action Leave of Absence (NC) for Perry Teer PCR: 1000005274 row. Double-click on the row.
- 23. Click the **Execute (F8) button.**

A list of your approved (or rejected) PCRs is listed on the right side of the screen. Select the PCR to be processed and click Execute (or double-click the PCR). You can view the PCR details and/or Workflow Tracker details prior to executing the PCR if desired. Once the PCR is executed, the Leave of Absence action will be launched.

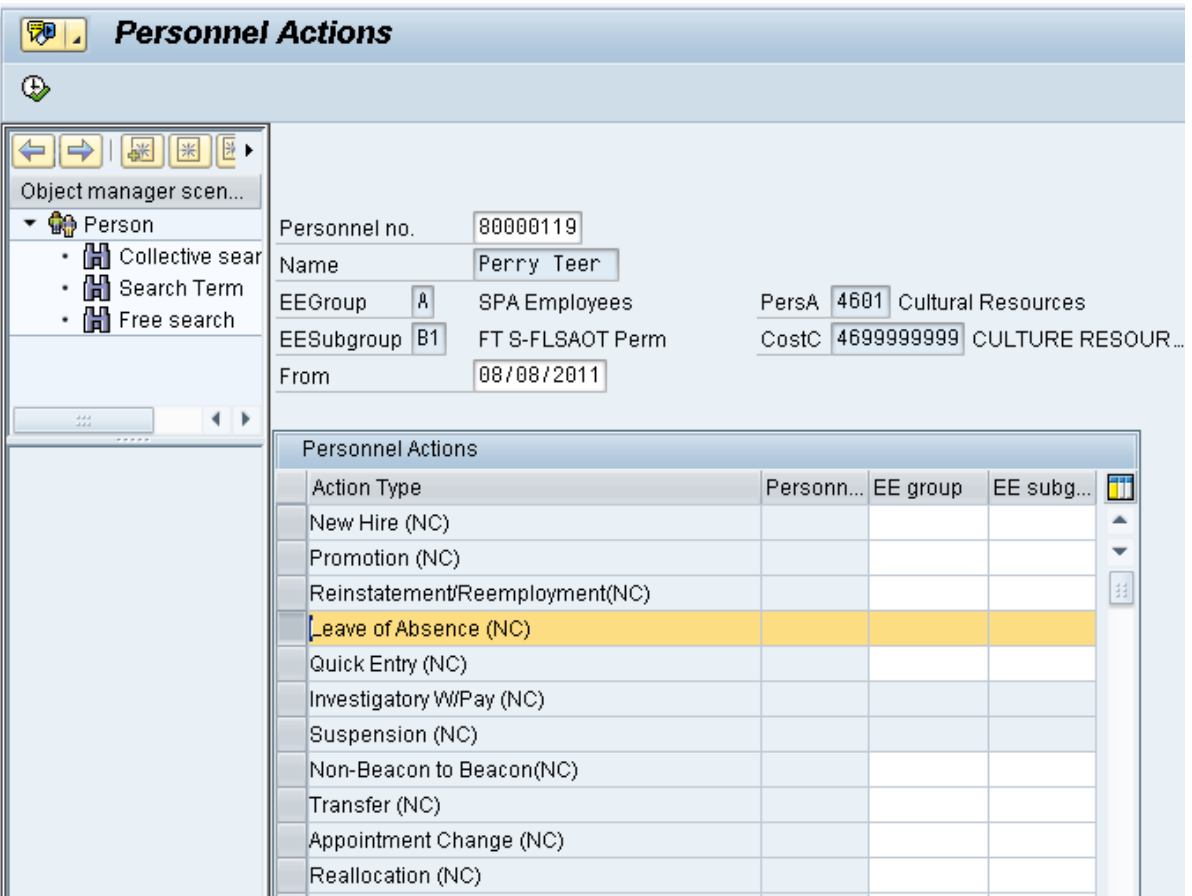

24. Update the following field:

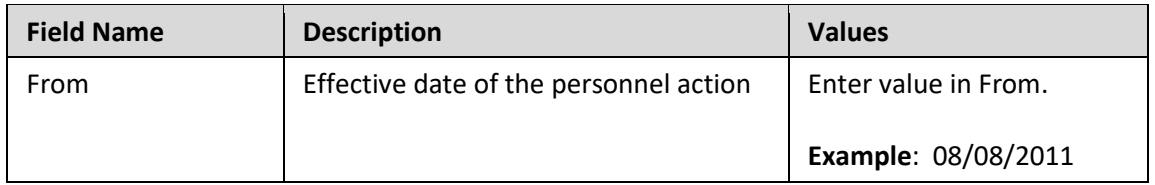

- 25. Highlight **Leave of Absence (NC)** action type.
- 26. Click the **Execute (F8)** button.

The effective date is the date the Leave of Absence will go into effect. This date must match the date on the approved PCR.

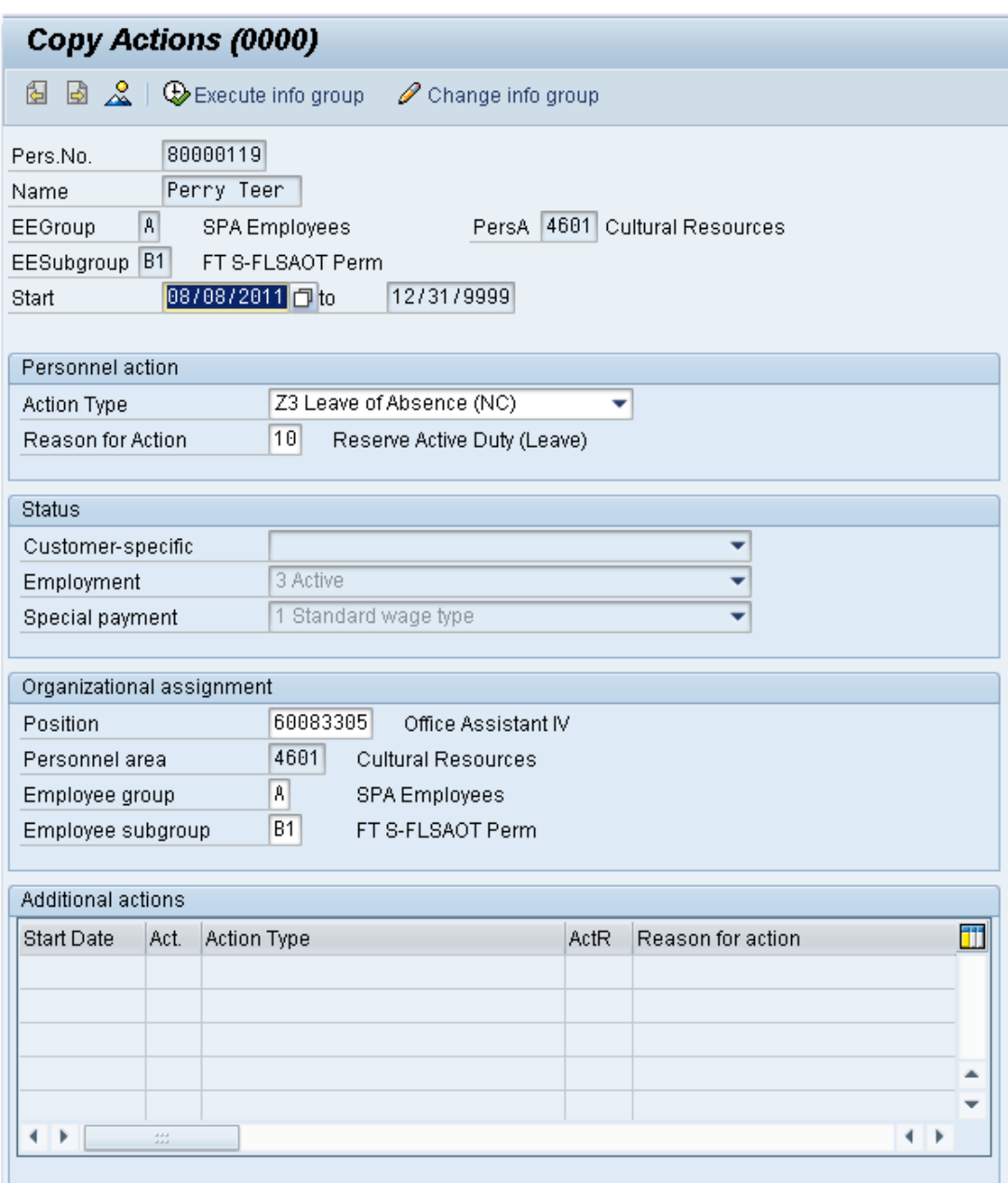

# 27. Click the **Enter button**.

Record valid from 01/01/2008 to 12/31/9999 delimited at end

The system will provide a yellow warning message informing you the existing record will be delimited. Click Enter to go past this warning message.

Notice at the top of this screen the title includes the word "Copy." This action takes the original action and makes a copy of it, delimiting the previous record, and saving the new record. The word "Create" in the title indicates that this infotype is being created on this person's record for the first time

Rerson and position have different employee groups/subgroups

When the employee subgroup is different from the position employee subgroup you will receive a warning message. Click **Enter v** to continue.

Best practice is to review all data and click Enter to allow the system to validate the data.

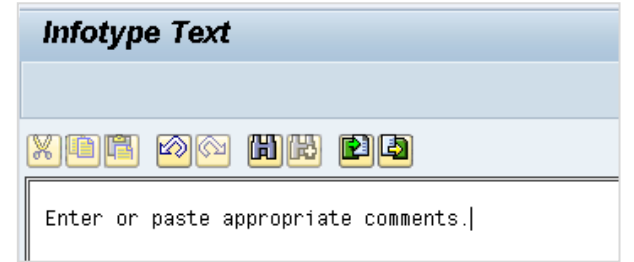

28. Click **Edit, >> Maintain text** to add your comment based on agency or OSHR Policy/Guidelines.

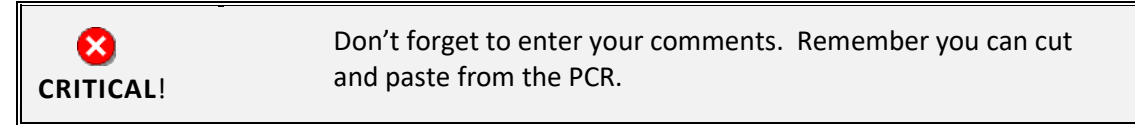

29. Click the **Save (Ctrl+S) b**utton.

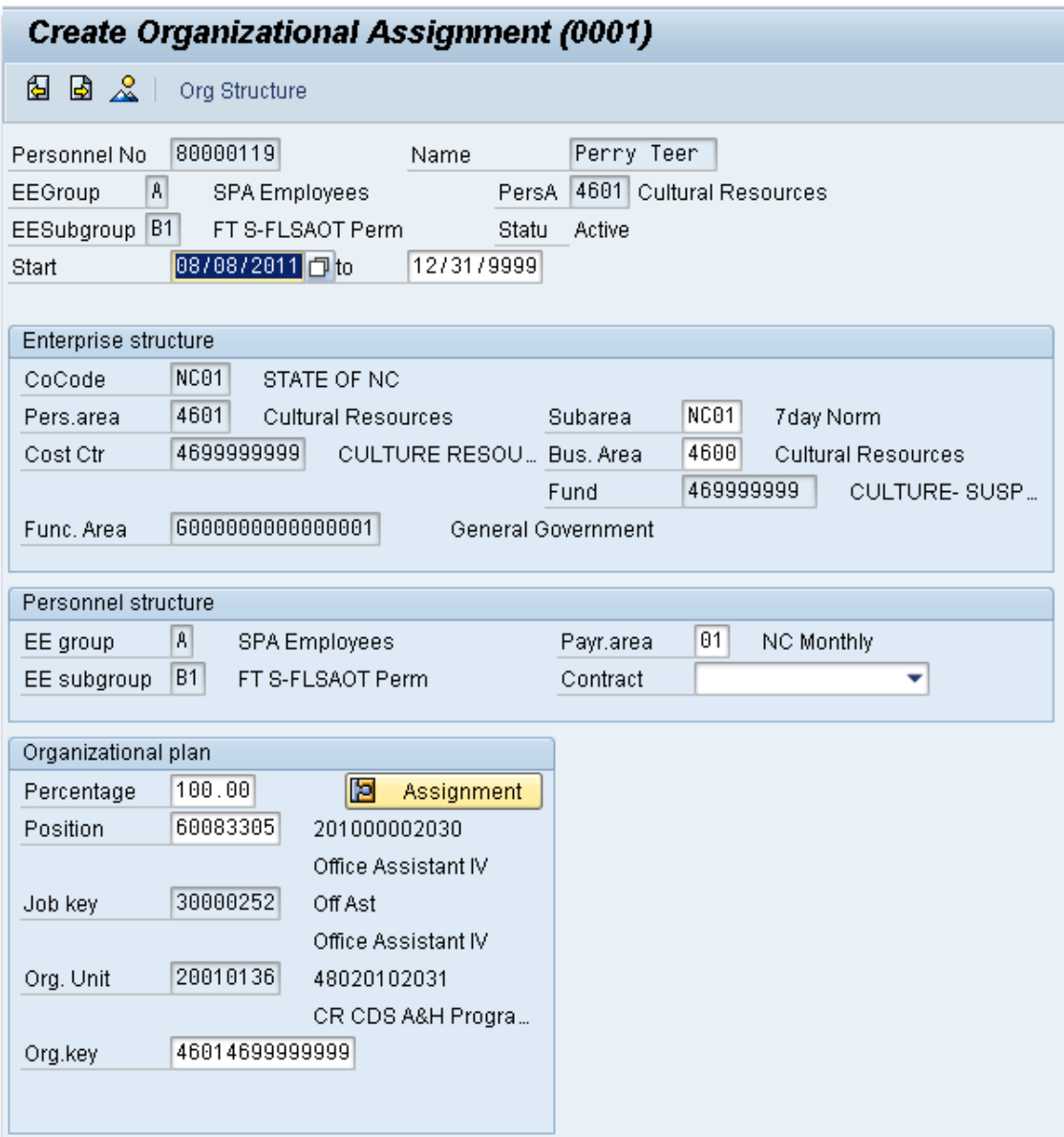

- 30. Click the **Enter button**.
- 31. Click the **Save (Ctrl+S) D** button.

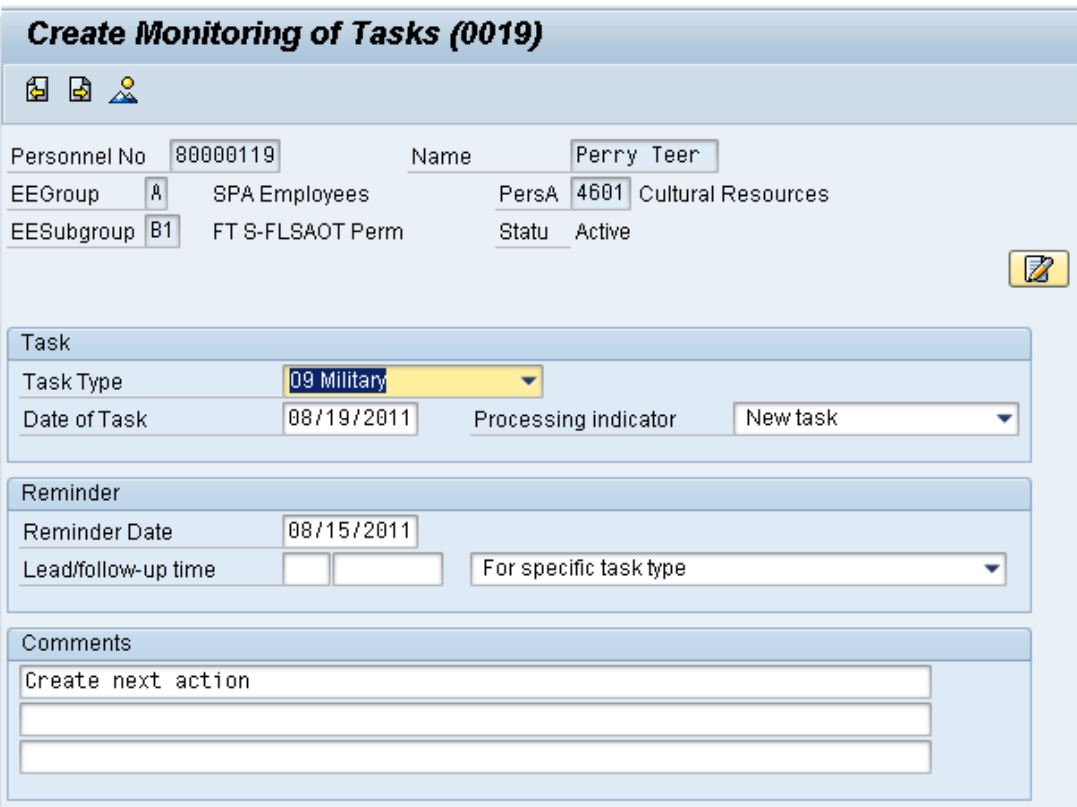

32. Update the following fields:

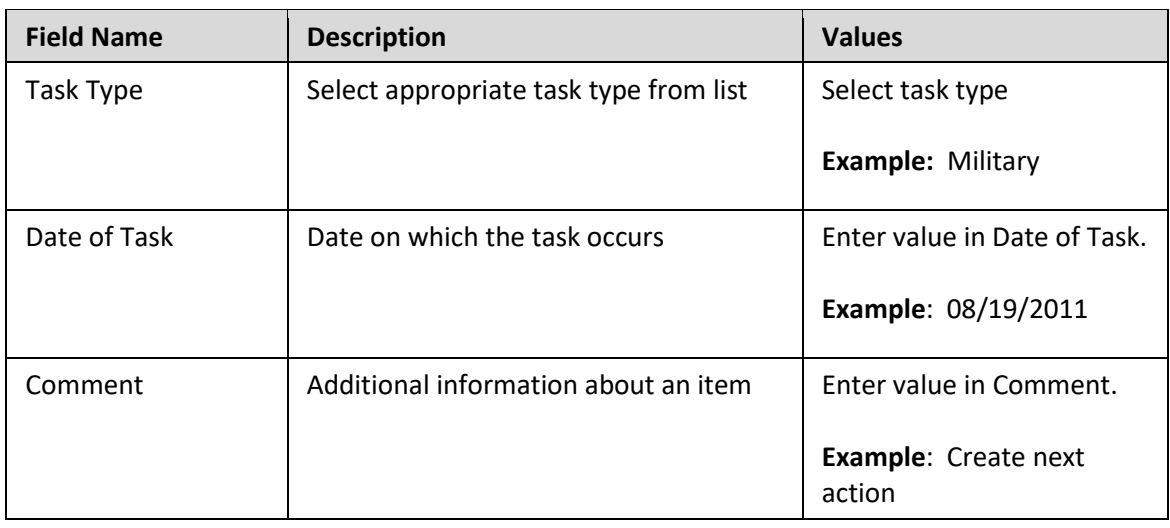

**NOTE**: You may need to create additional IT0019s via PA30. You can run the BOBJ Report – B0099 – Employee Deadline Dates. Managers can view for their employees via MSS.

(Example Only) ☞

33. Click the **Enter button**.

34. Click the **Save (Ctrl+S)** B button.

# **Monitoring of Tasks**

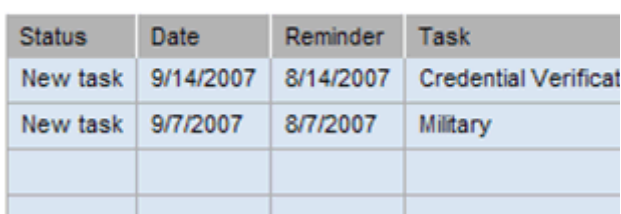

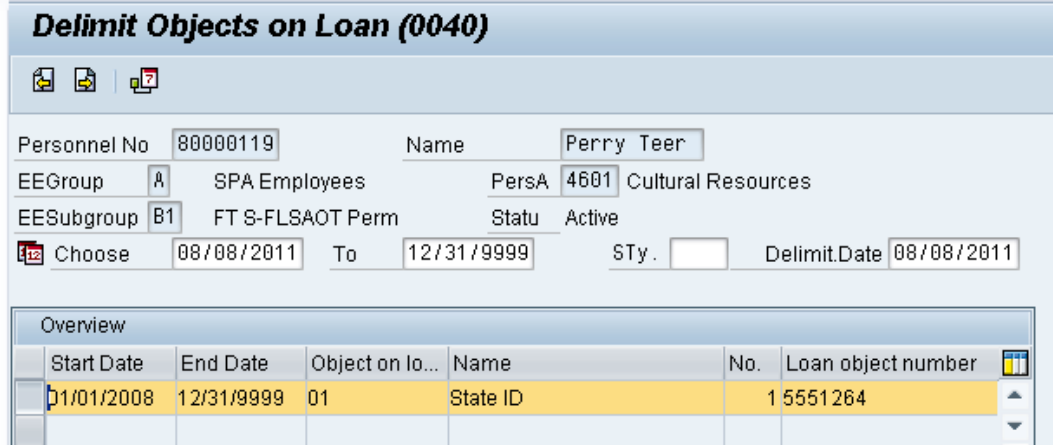

- 35. Highlight and click the **01/01/2008** row.
- 36. Click the **Delimit (Shift+F1)** button

Either skip or delimit depending upon whether or not (1) your agency uses this infotype (2) your agency requires employees to return items while out on leave, or (3) the employee returned items if required to do so.

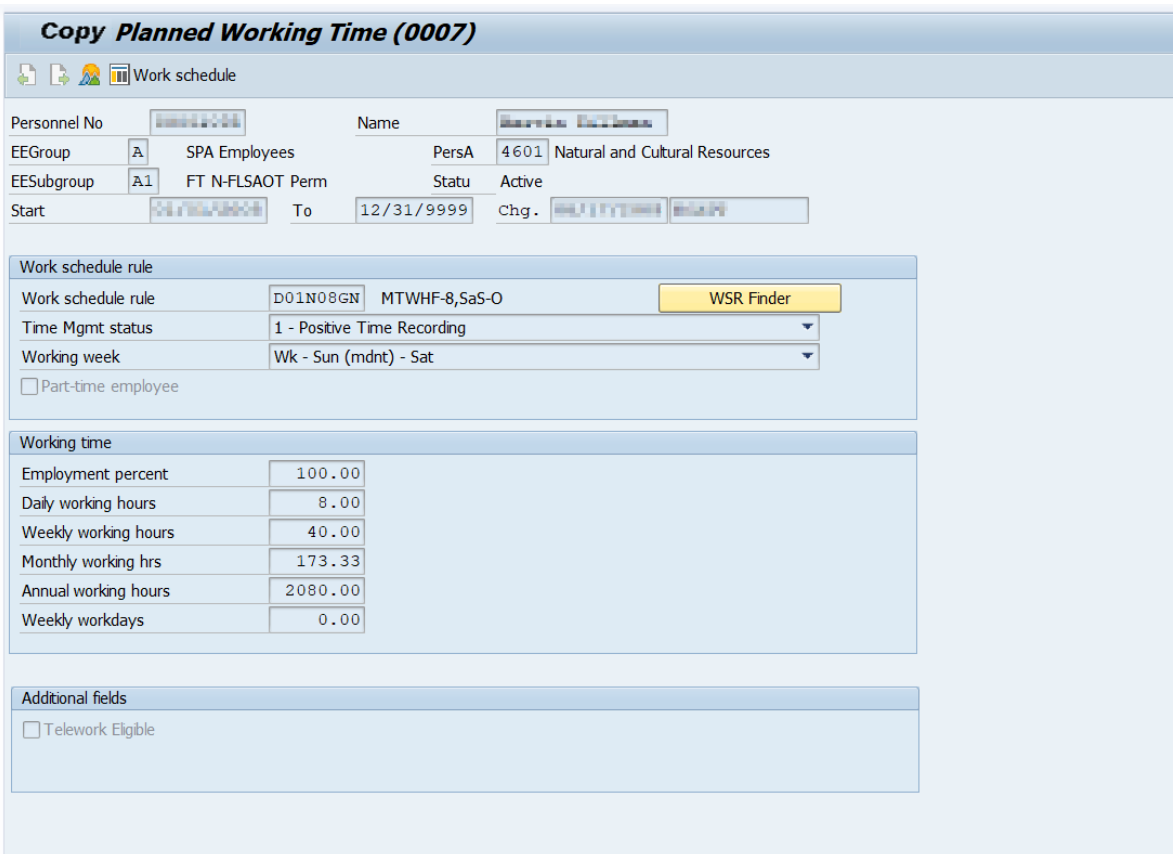

37. Update the following fields:

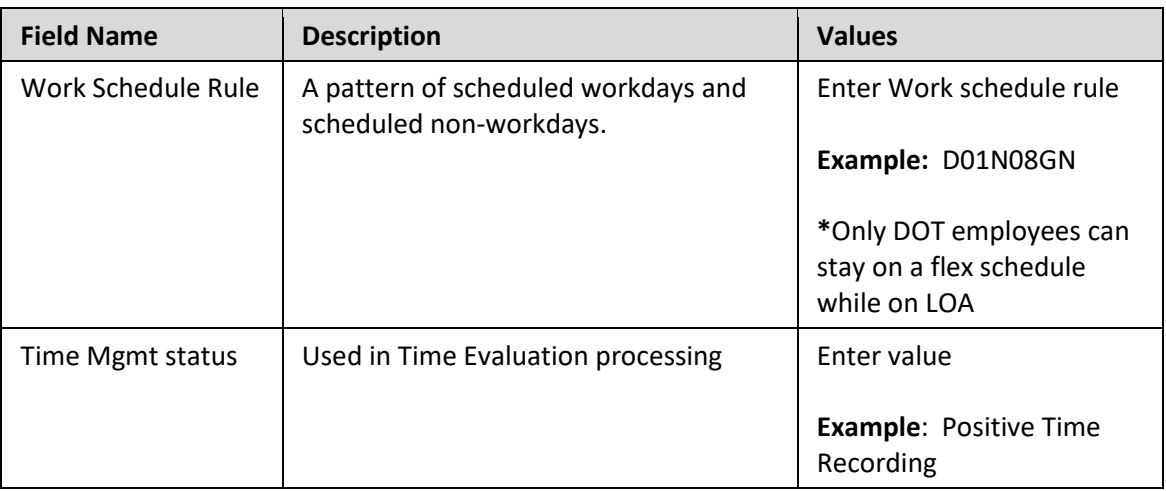

All full-time employees **must** be on a 5-day 8-hour per day work schedule (exception: DOT employees). The easiest way to accomplish this is to use **D01N08GN**. **All employees, whether fulltime or part-time, must be positive time recording.**

For part-time employees, select an equivalent work schedule M-F. Example – PT EE 36 hrs equivalent schedule would be 5 x 7.2 = WSR DD9N1001

A 28-day employee will remain on the 28-day working week as long as they are exhausting leave. The working week should be changed to the normal agency specific working week on the  $1<sup>st</sup>$  day they use LWOP. The work schedule rule is still changed to **D01N08GN**.

- 38. Click the **Enter button**.
- 39. Click the **Save (Ctrl+S)** button.

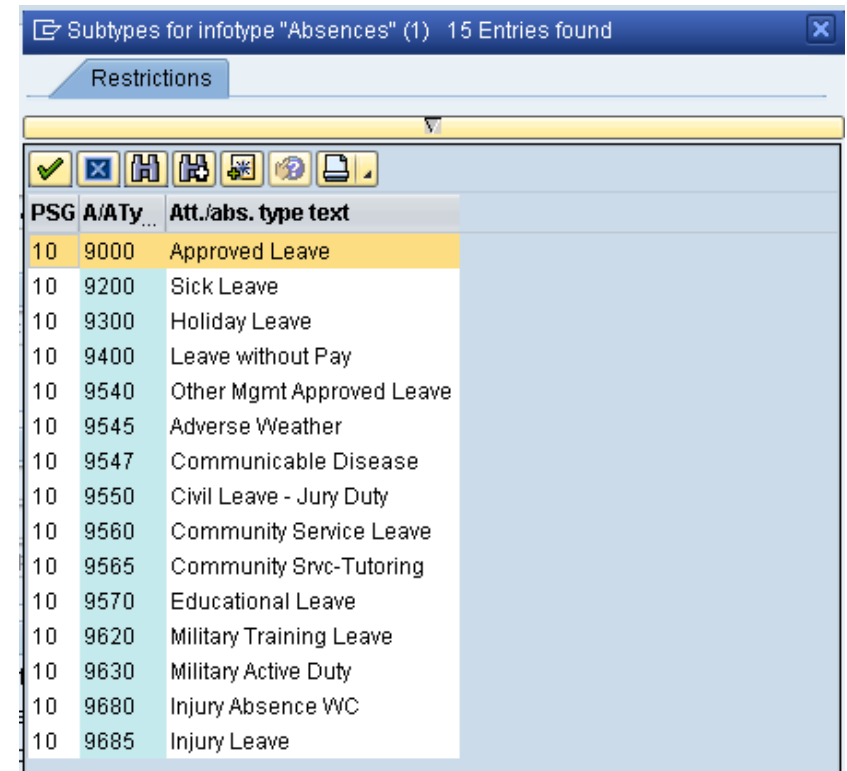

- 40. Select the **Approved Leave** code in the list box.
- 41. Click the **Enter button**.

Choose the applicable leave type to indicate if the employee is to receive pay and if so from which type. Another option is to indicate that the employee is not to accrue leave or longevity while on unpaid leave. The codes are selected as follows:

- If the employee has requested to exhaust leave while on LOA Military, select the appropriate leave type from the list.
- If the employee is not using leave and code 9400 (LWOP) is not applicable, click the X to close.

### **Codes**

It is important to select the code that corresponds to the Reason selected for the LOA Action. For example:

- 9620 –used when placing the employee on LOA Action with a Reason of Military Training (120 hours)
- 9630 –used when placing the employee on LOA Action with a Reason of Reserve Active Duty (30 days)

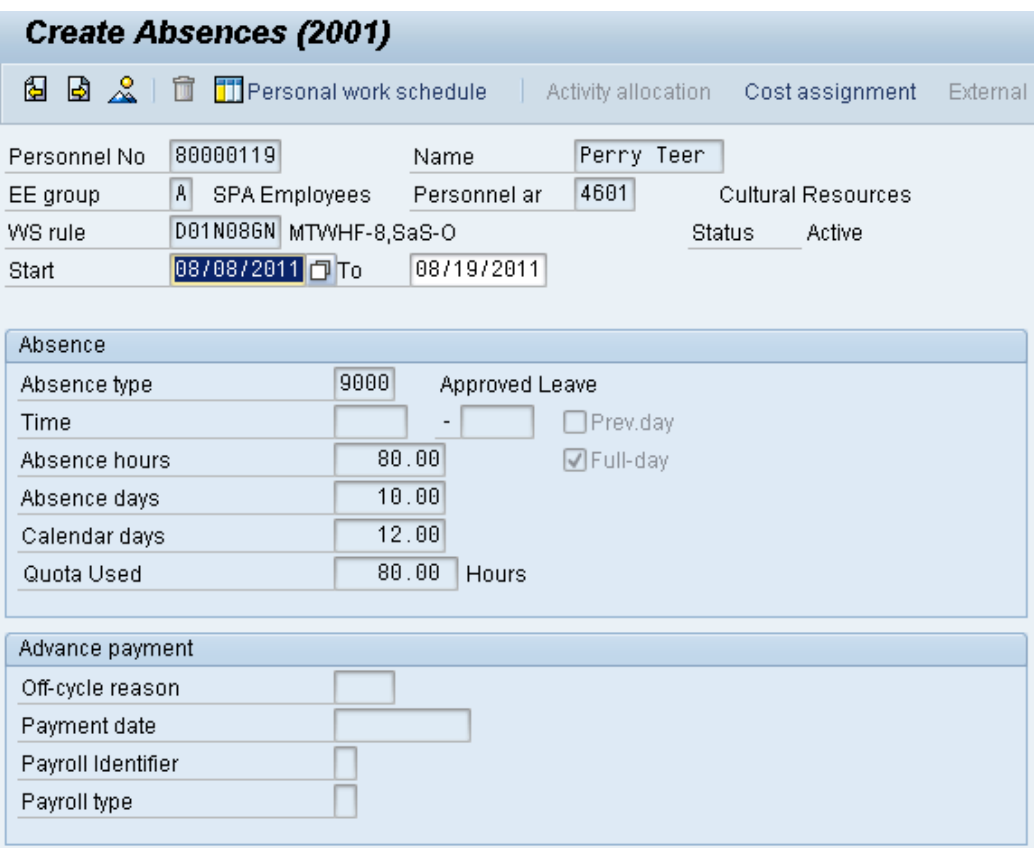

#### 42. Update the following field:

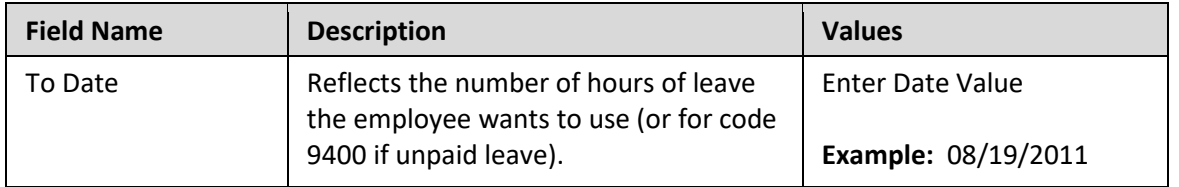

The Absences infotype displays only if you selected a leave type from the subtype for Absences popup.

The Absences infotype (2001) indicates the number of hours the employee wants to use for leave and deducts from the leave quotas as applicable. If the employee should not accrue leave or longevity while on unpaid leave, enter Time Code 9400 (LWOP) in IT2001 (see State policy regarding accrual and longevity exceptions for military leave). Once you enter the date and press Enter, the system will automatically calculate the number of absence hours and days. These numbers default based on the work schedule rule on IT0007. The dates that are used on the infotype include:

- The "start date" should automatically pre-populate based on the effective date of the LOA Action.
- Enter the "to date" to reflect the number of hours of leave the employee wants to use (or for code 9400 if unpaid leave). Never enter 12/31/9999 as the "to date."

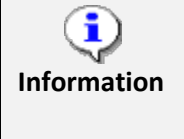

**Using leave accrued while out on leave:** If an employee wants to use the time that was accrued while he or she was out on paid leave, you will have to create a new IT2001 via PA30 in order to enter the new leave time. Time should be entered in weekly.

**NOTE:** An agency can make an agency-wide (not individual user) decision that LOA leave can either be entered on a timesheet by the Time Administrator or by HR on IT2001. The agency must be consistent across all employees for the entire agency. Because the Integrated HR-Payroll System is integrated, if the hours are entered on the Absences infotype 2001, they are processed during the next time evaluation. **Do not enter Time via CATs.**

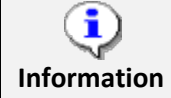

**Best Business Practice:** Create IT2001 to exhaust leave on a weekly basis rather than the entire LOA period.

- 43. Click the **Enter button**.
- 44. Click the **Save (Ctrl+S) D** button.
- 45. Select the **Vacation Payout** code in the list box.

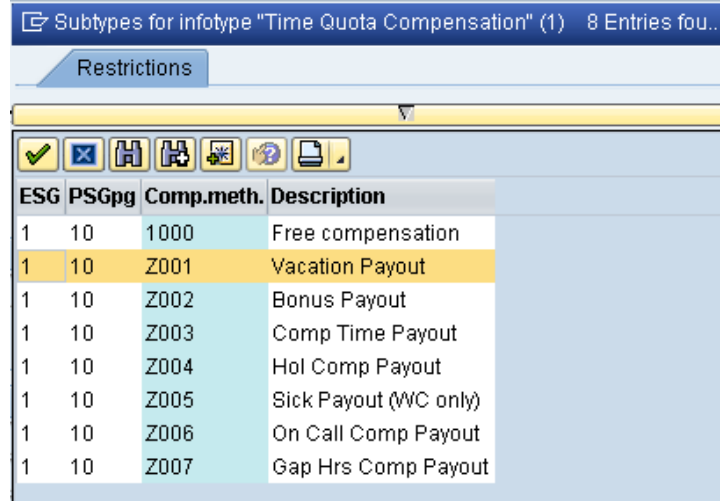

46. Click the **Enter** button.

Choose the appropriate type of leave to be paid out.

An employee can request a lump sum (one time) payment of leave during a Military LOA only. Select the applicable leave type if the employee has requested a lump sum (one time) payment of leave instead of receiving it via regular pay disbursement. The employee cannot request leave via both regular pay disbursement (entered by HR on IT2001) and lump sum payment at the same time.

**NOTE:** Only complete IT0416 if using reason 11 – Reserve Active Duty (Lump Sum)

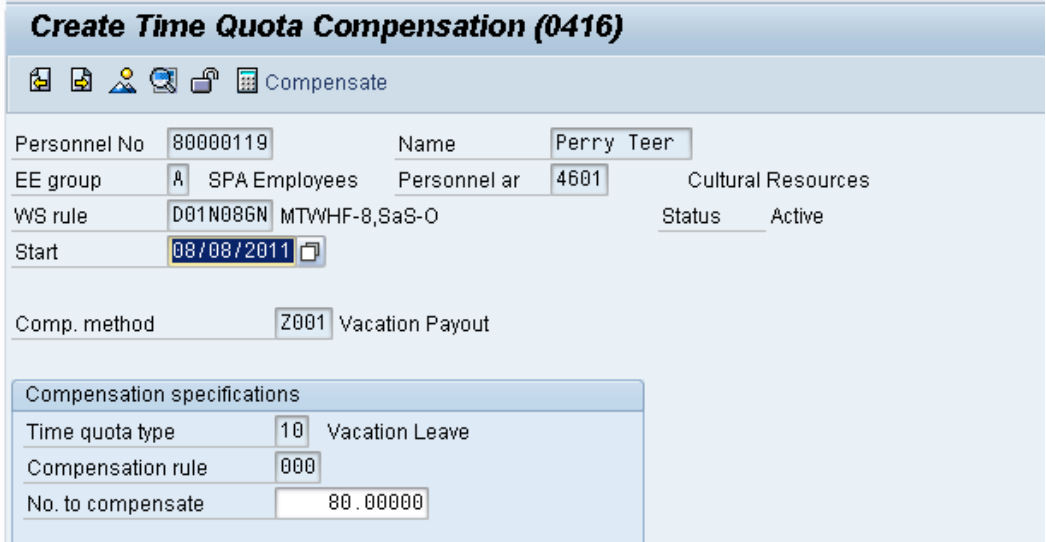

### 47. Update the following field:

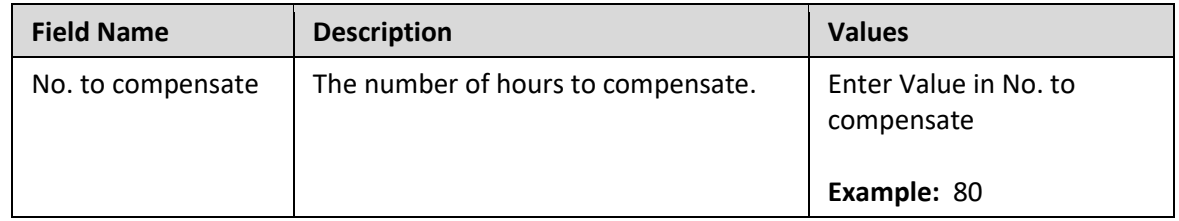

# 48. Click the **Enter button**.

The system will show you the number of hours per quota type available for compensation. Enter the total number of hours to be paid out for the quota type chosen here.

#### **NOTES:**

Do not change the effective date as you do in the Separation Action. Time evaluation is run nightly, so the balances should be current each day.

The balances are current based on the time the Time Administrator or Supervisor has approved.

If the employee has indicated a request for lump sum payment and has more than one type to be paid, you must use PA30 after you complete the LOA Action to select and enter the additional subtypes for IT0416.

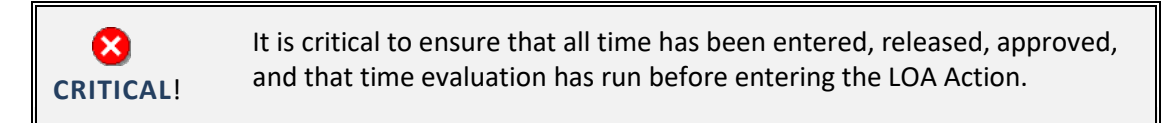

49. Click the **Save (Ctrl+S) button**.

50. Click the **Next record (Shift+F7) b**utton.

If the balances are not ready to be paid out, skip and create by using transaction code PA30.

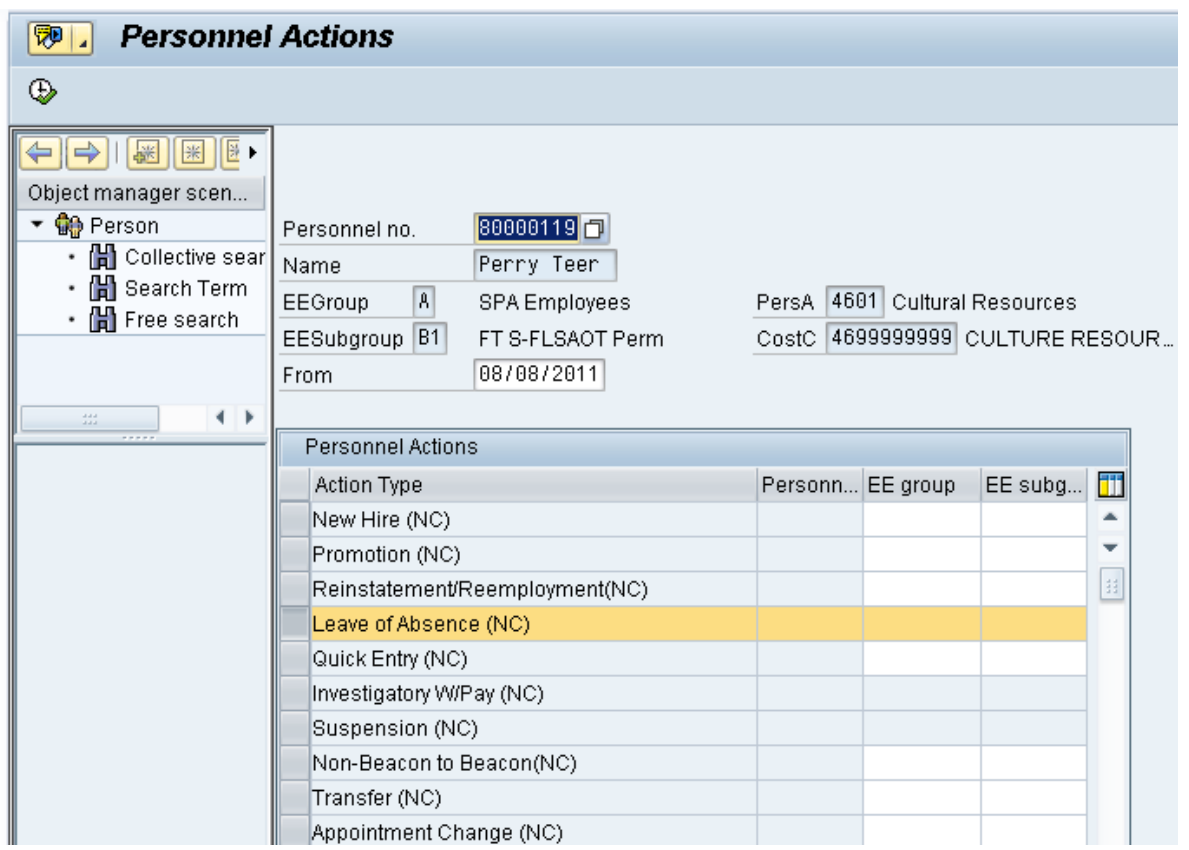

51. Click the **Back (F3)** button.

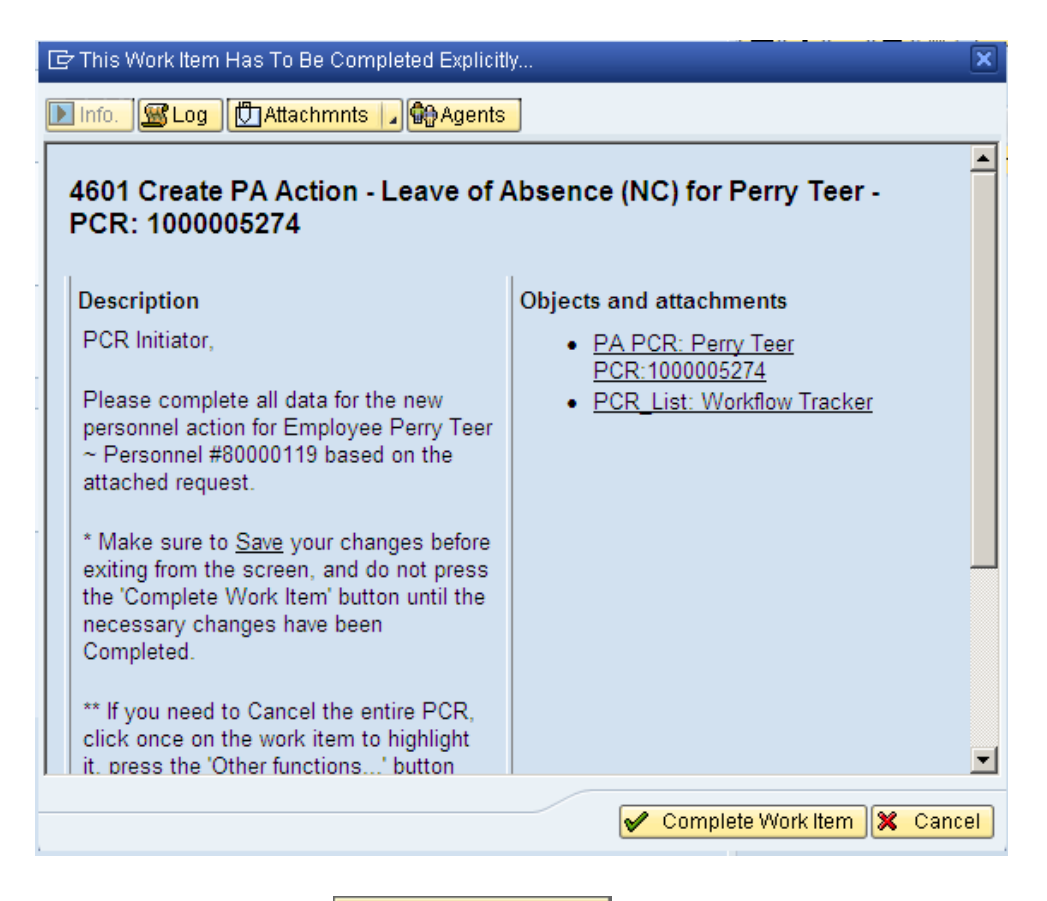

52. Click the **Complete Work Item** button.

Only once all of the infotypes screens within the action have been processed and the system has returned you to the main screen will this Complete button be visible. Now you can complete the PCR in workflow.

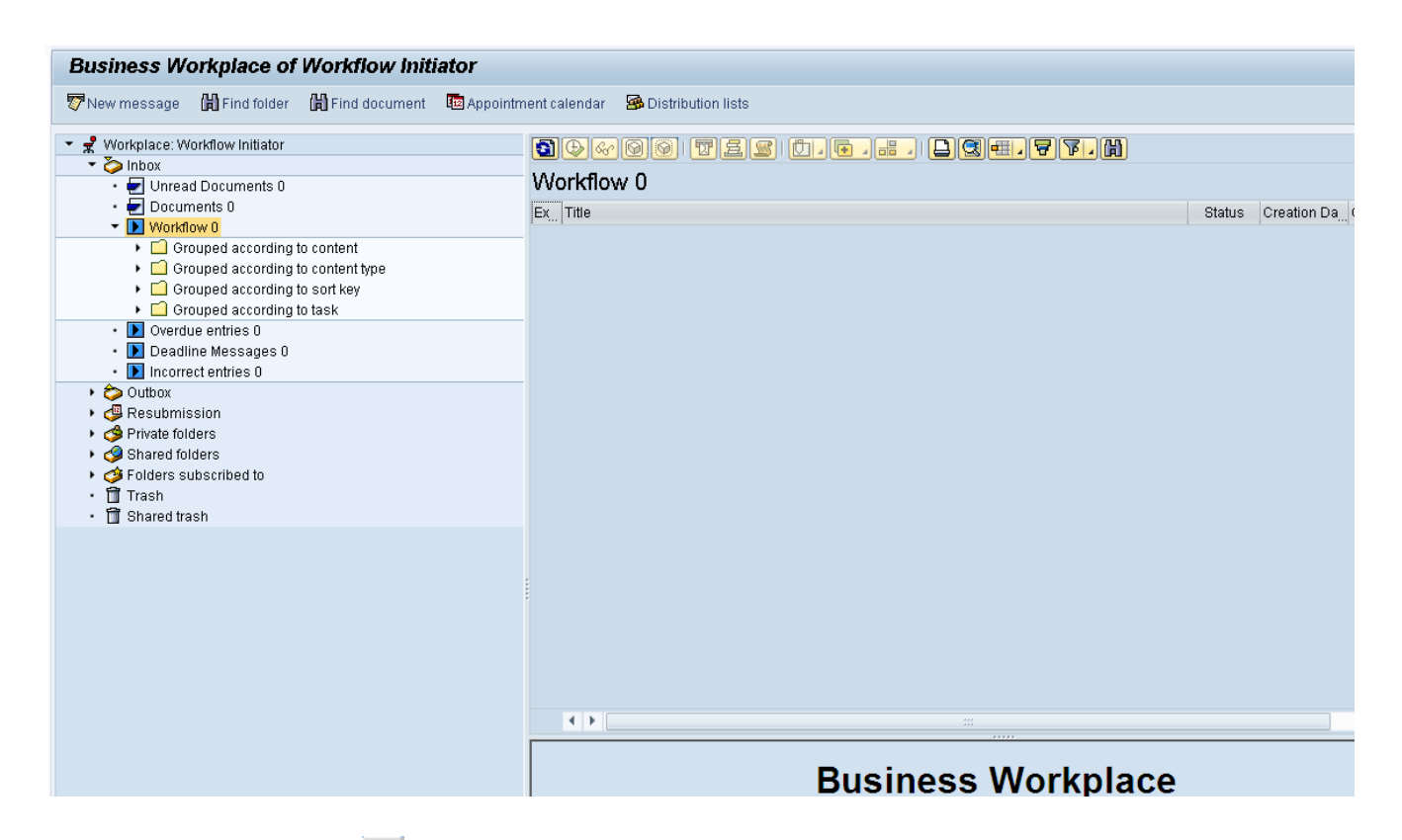

53. Click the **Back (F3)** button.

You may remain in this SAP Business Workplace and process additional PCRs or click the Back to return to the main SAP screen.

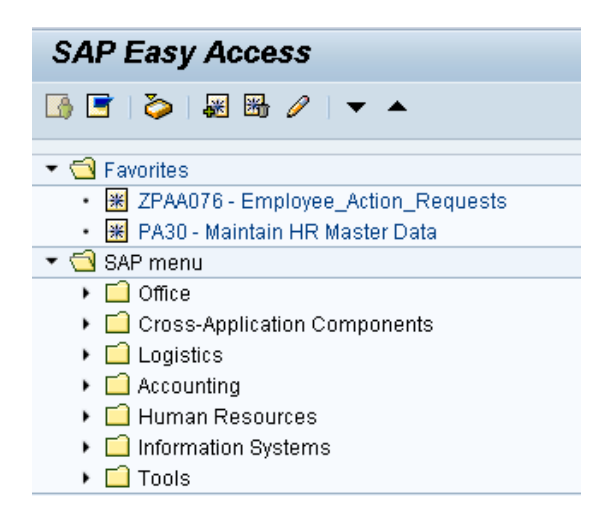

54. The Leave of Absence Action Military is complete, but we recommend reviewing via PA20 all infotypes that have been processed.

## **Additional Resources**

Training HELP website: https://www.osc.nc.gov/state-agency-resources/training/training help\_documents

### **Change Record**

Change Date: 2/5/21 (B. Johnson) Changes: Infotype 0007

Change Date: 3/31/22 (C. MacDonald) Changes: Removed Date Monitoring Report (S\_PH0\_48000450), replaced it with BOBJ Report – B0099 – Employee Deadline Dates